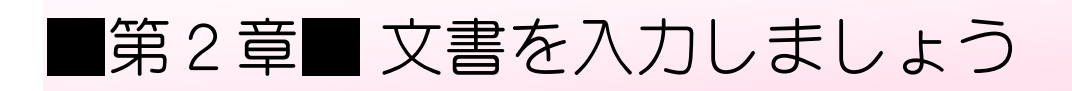

## STEP 1. 編集記号の表示

## 1. 文字を入力しましょう

ワードを開いて次のように文字を入力しましょう。

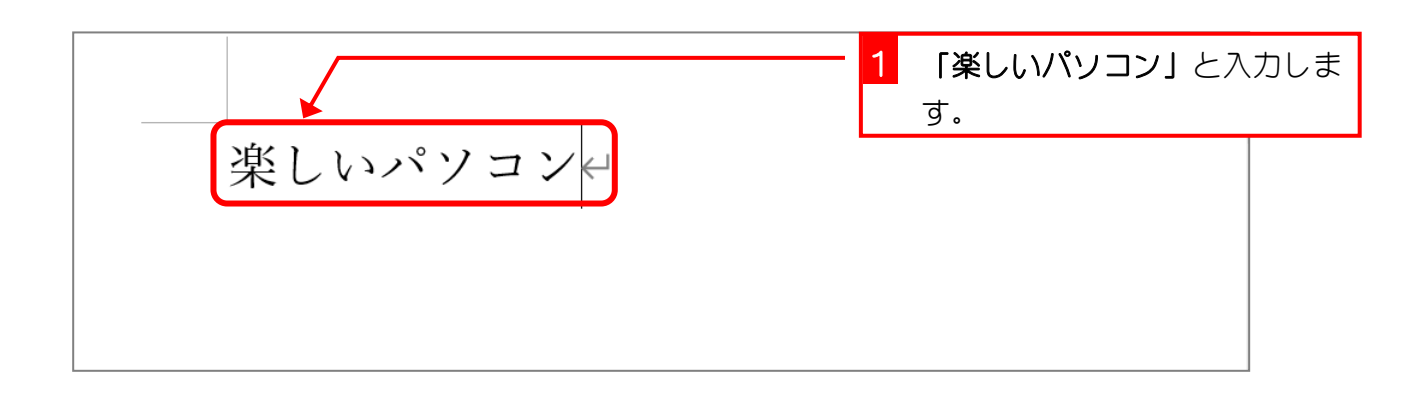

#### 2. 行を変えましょう

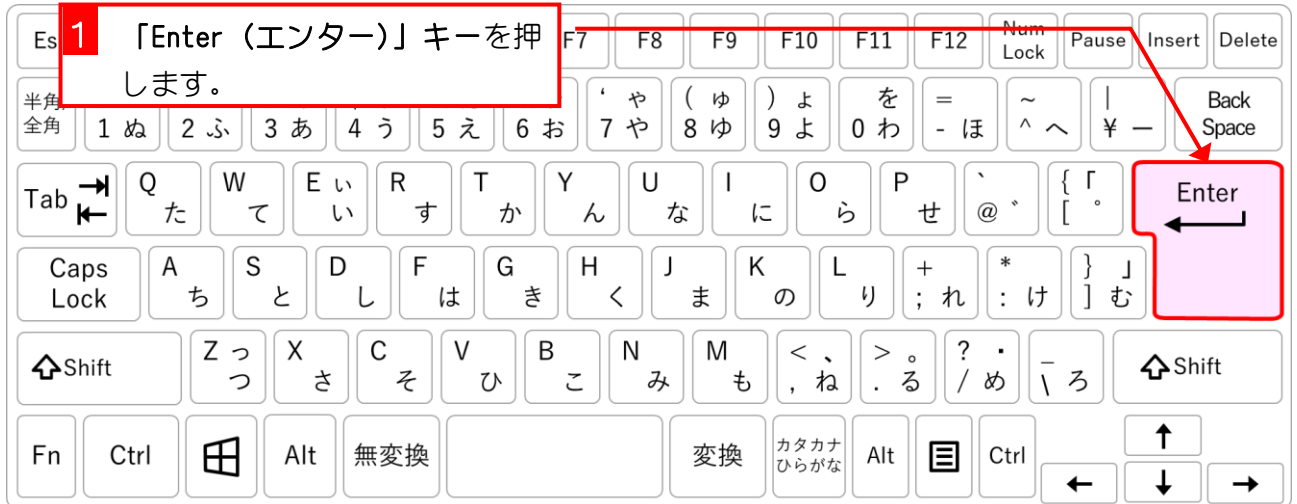

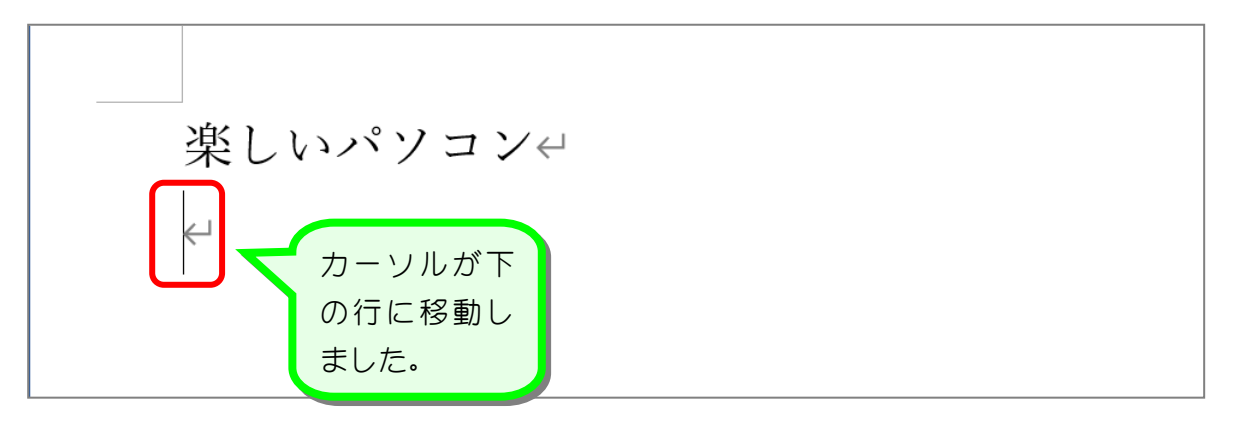

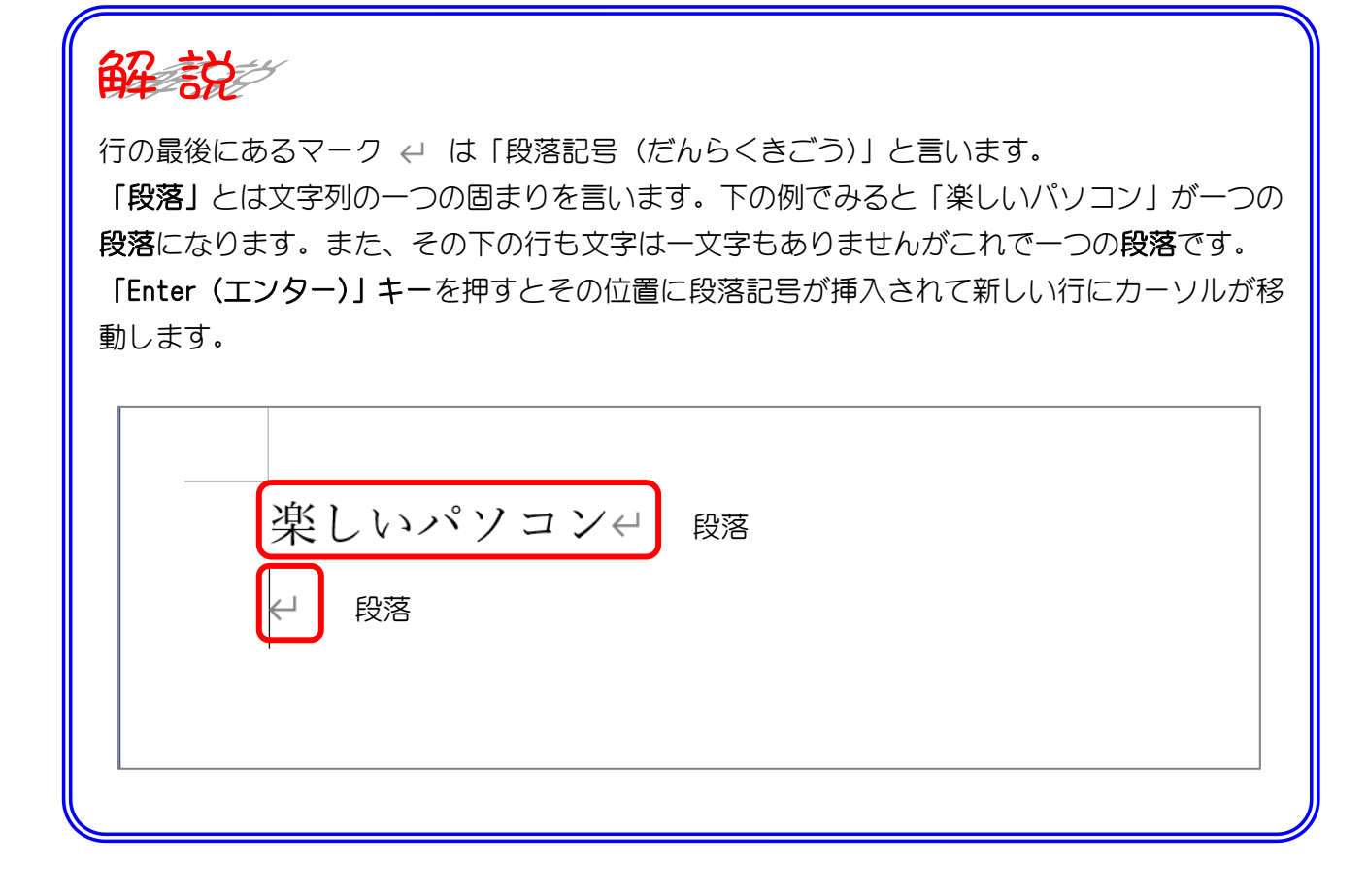

## 3. 全角スペース(空白)を入力しましょう

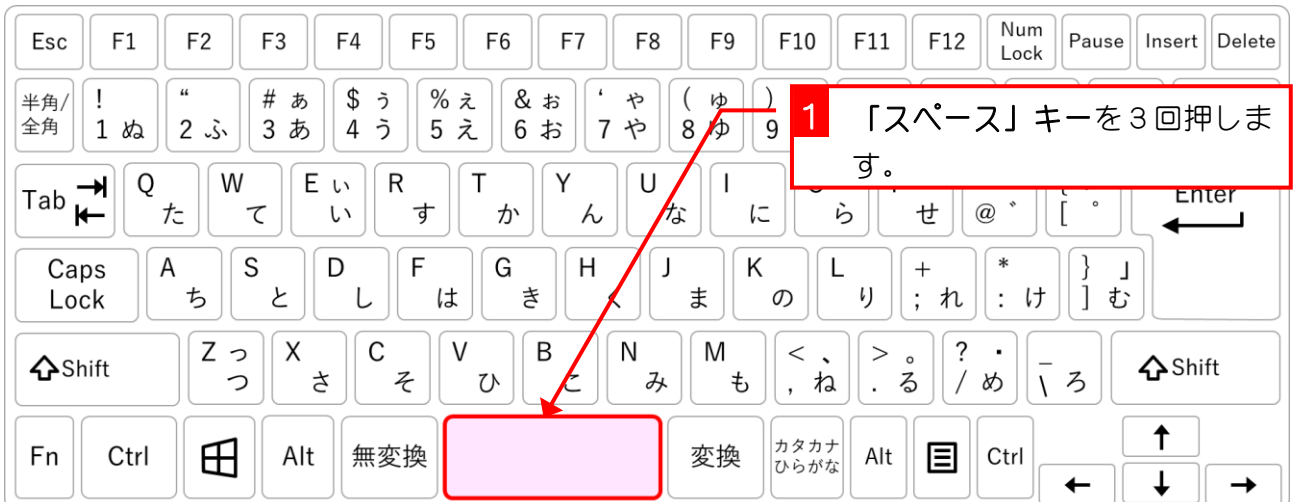

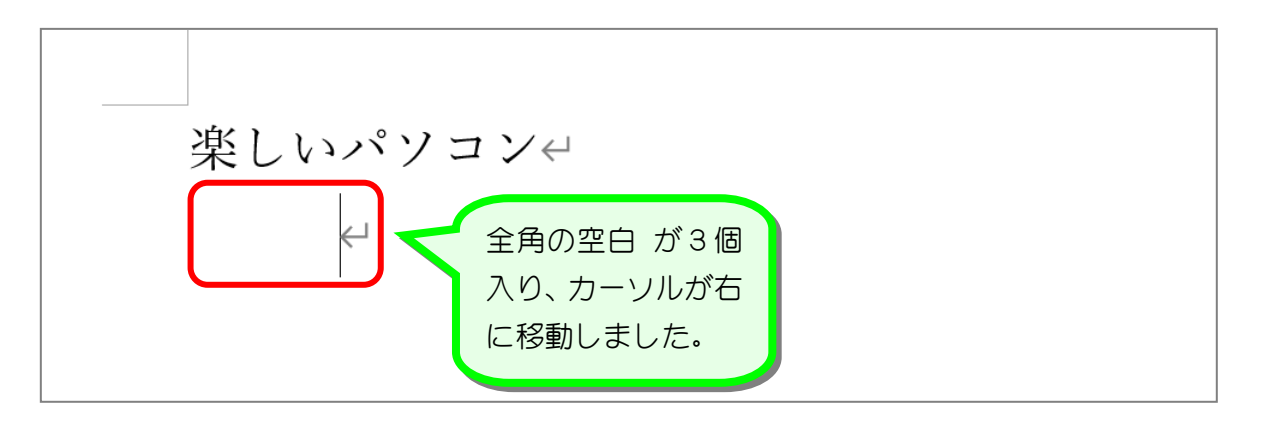

#### 4. 編集記号を表示しましょう

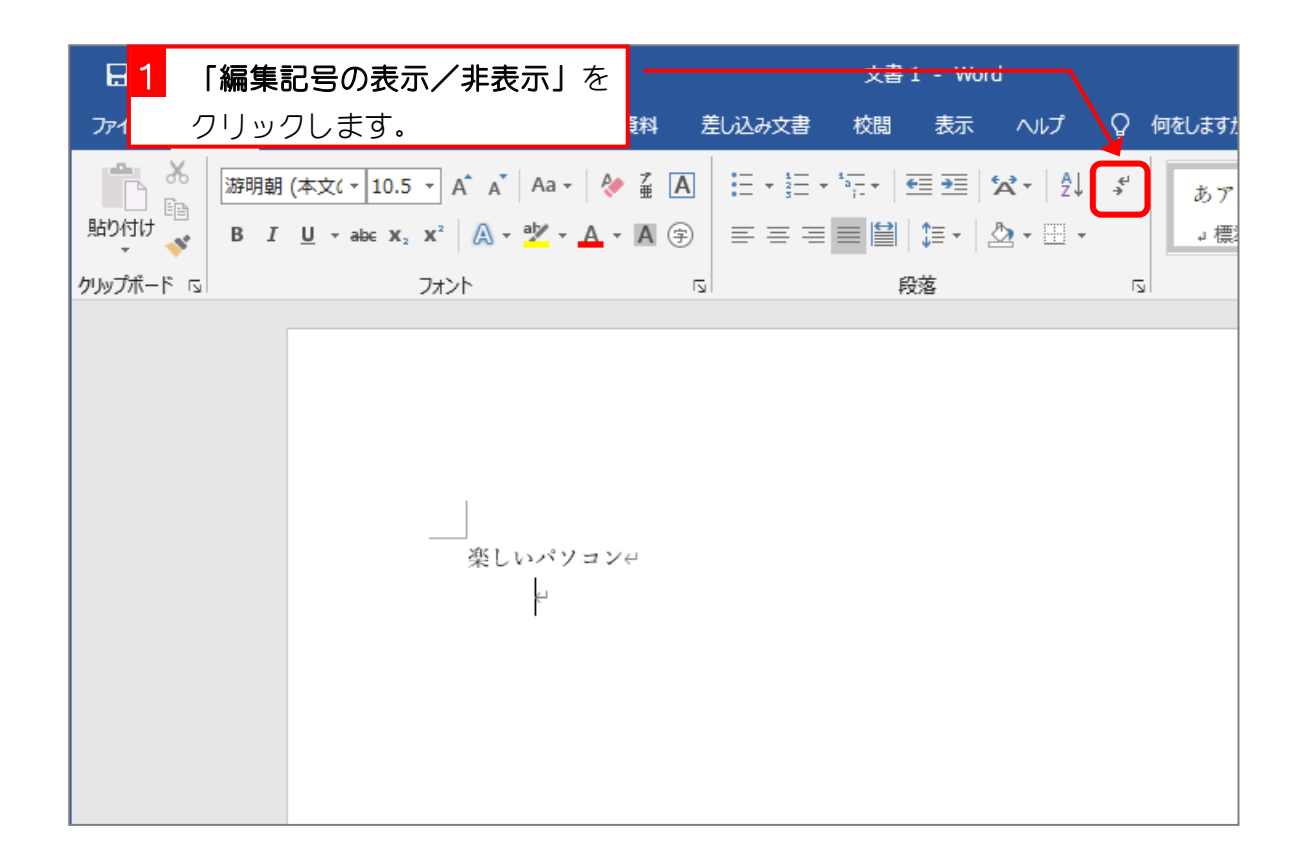

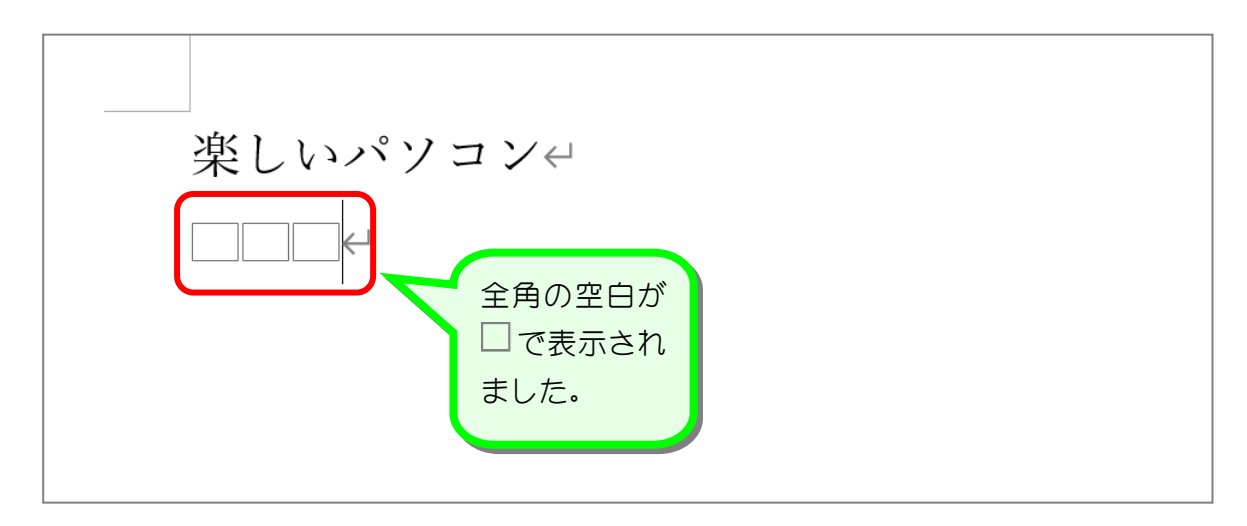

## 5. 半角スペース(空白)を入力しましょう

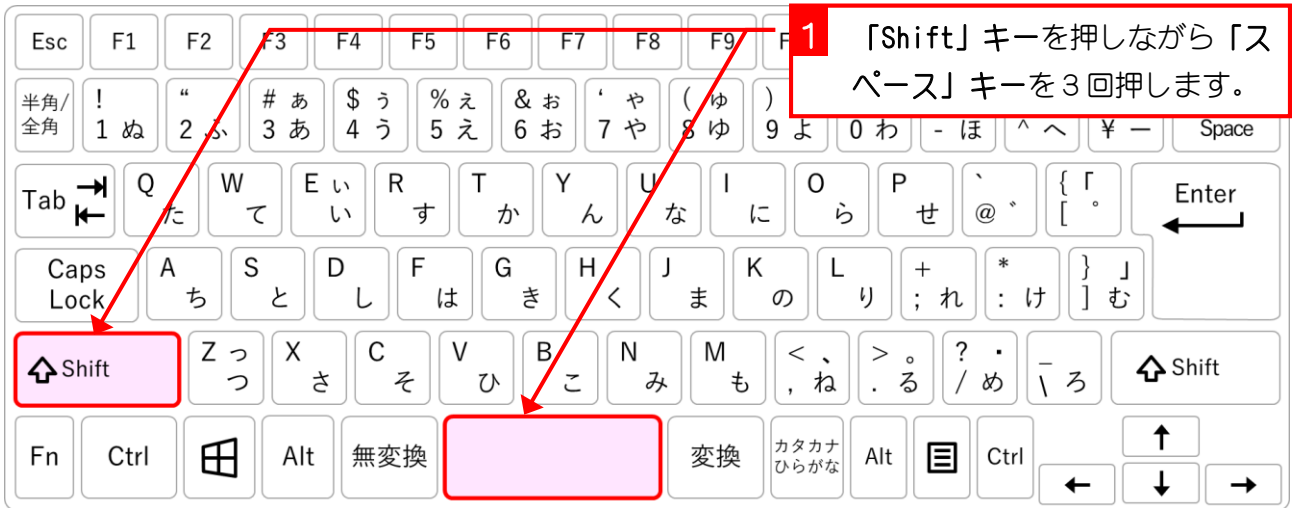

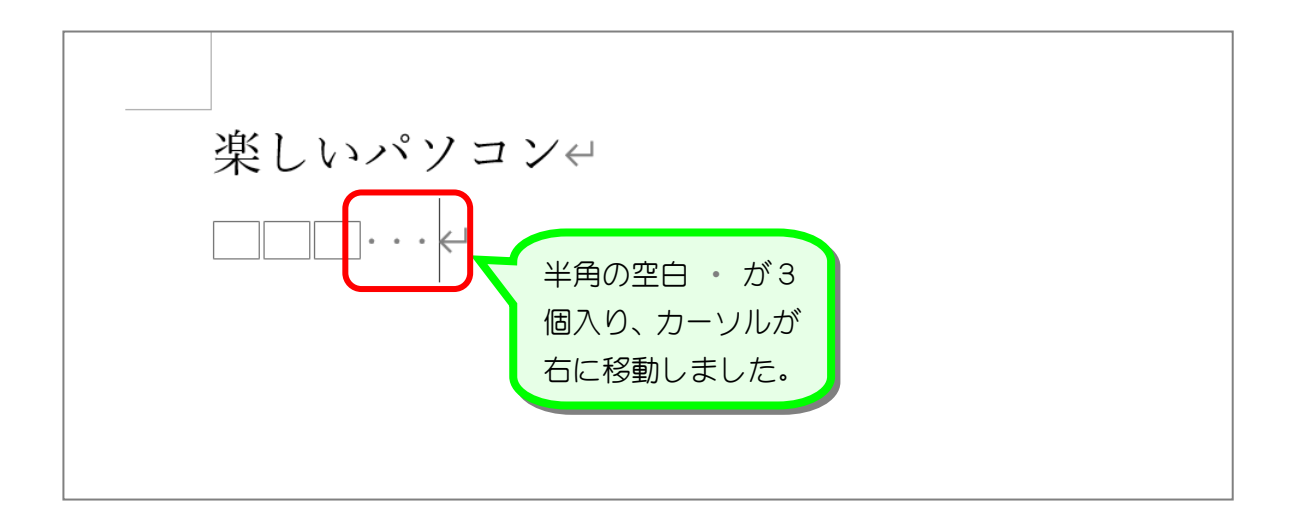

解放 「Shift」キーを押しながら「スペース」キーを押すと半角の空白が挿入されます。 「編集記号の表示/非表示」が表示するになっていると、半角の空白は で表示されます。

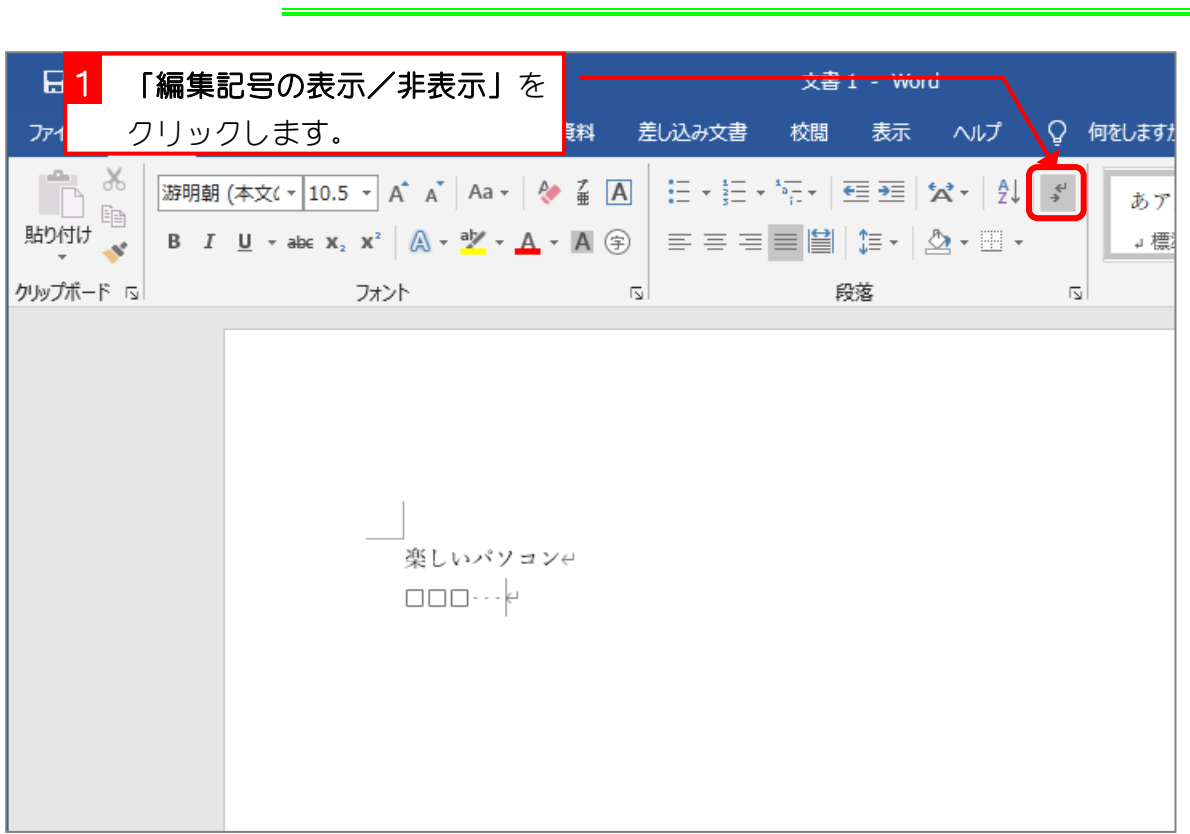

### 6. 編集記号を非表示にしましょう

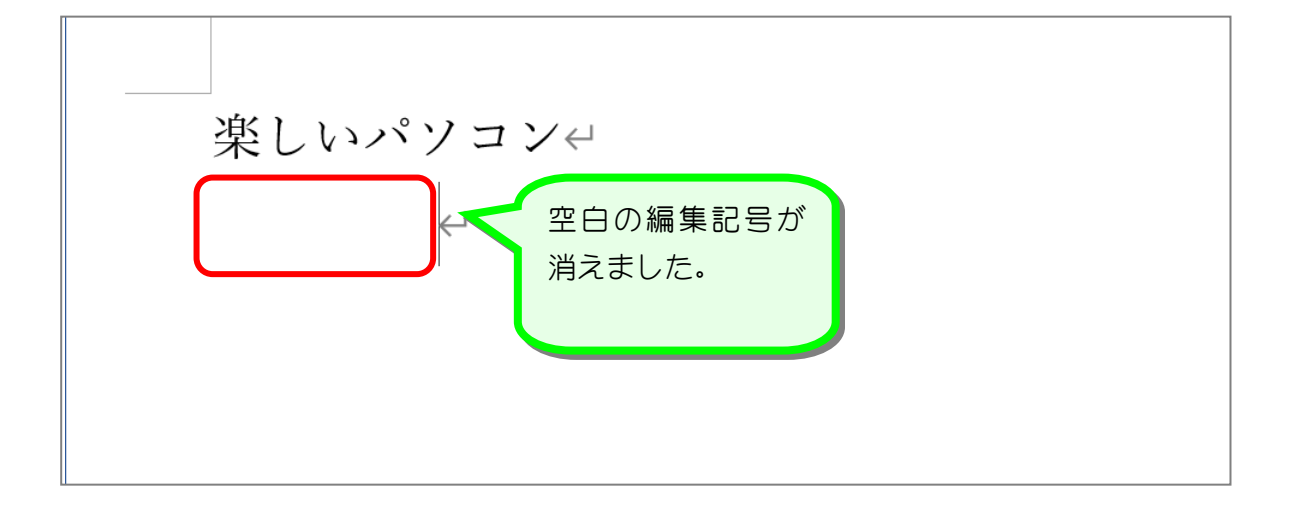

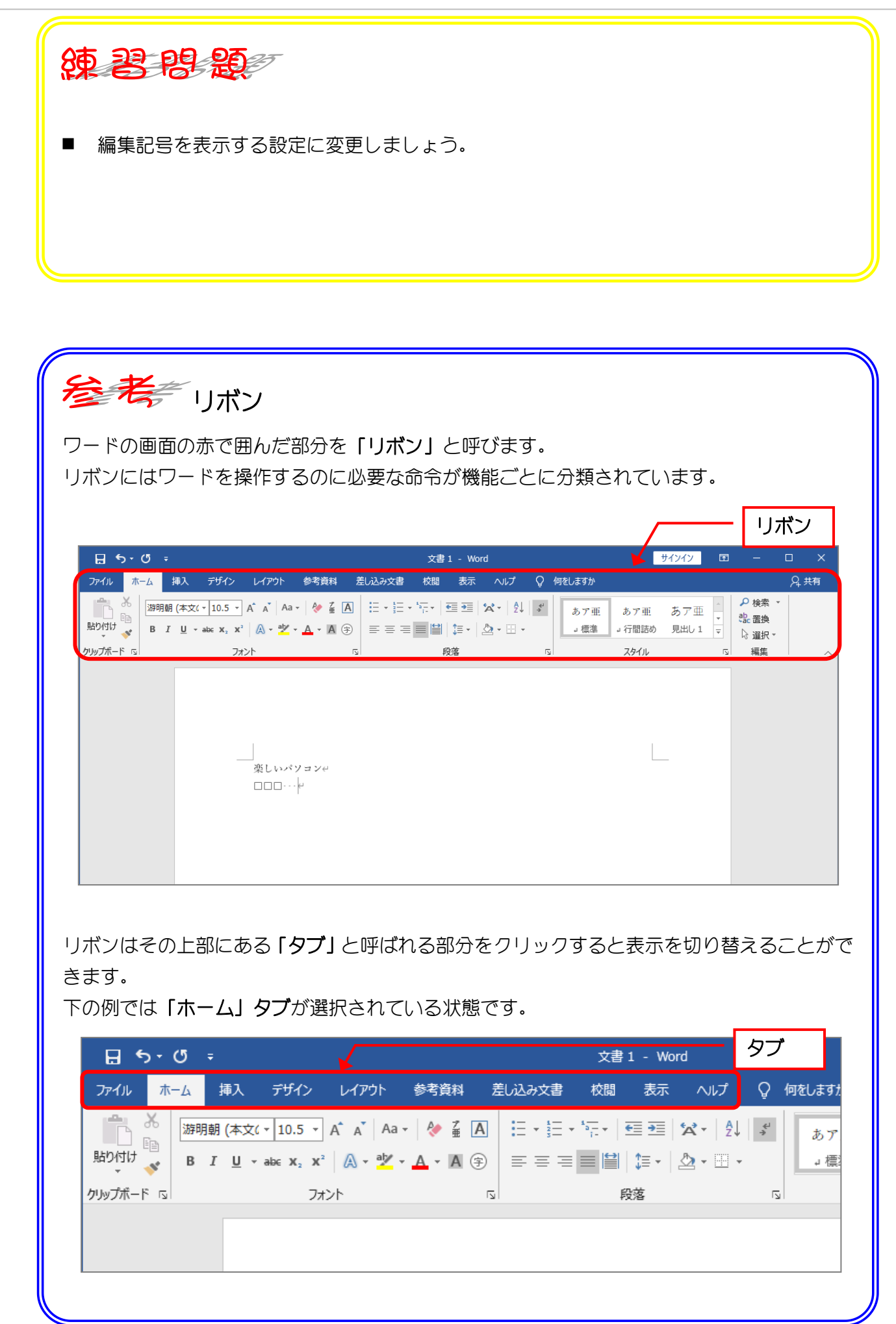

Word2016 初級1

STEP 2. グリッド線の表示

## 1. グリッド線を表示しましょう

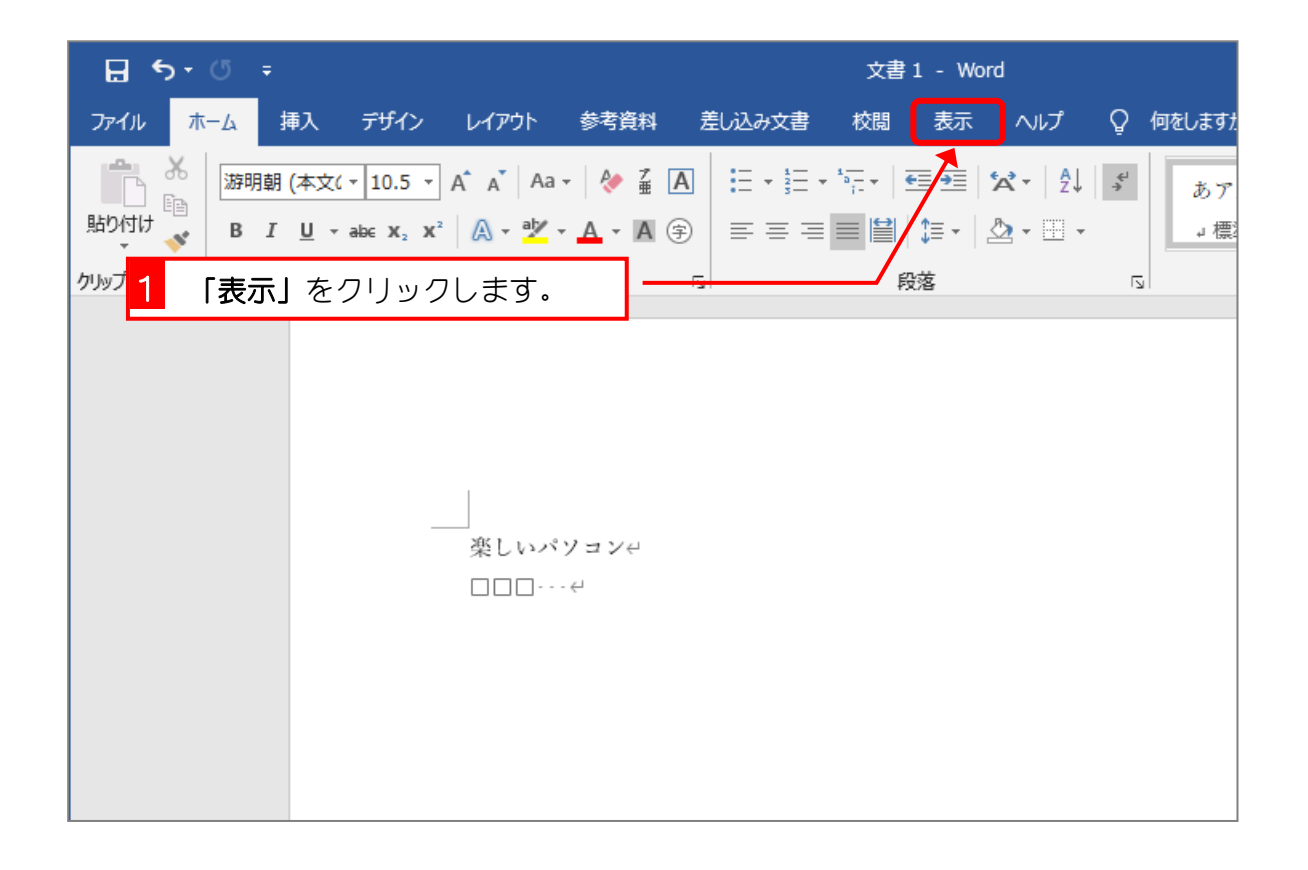

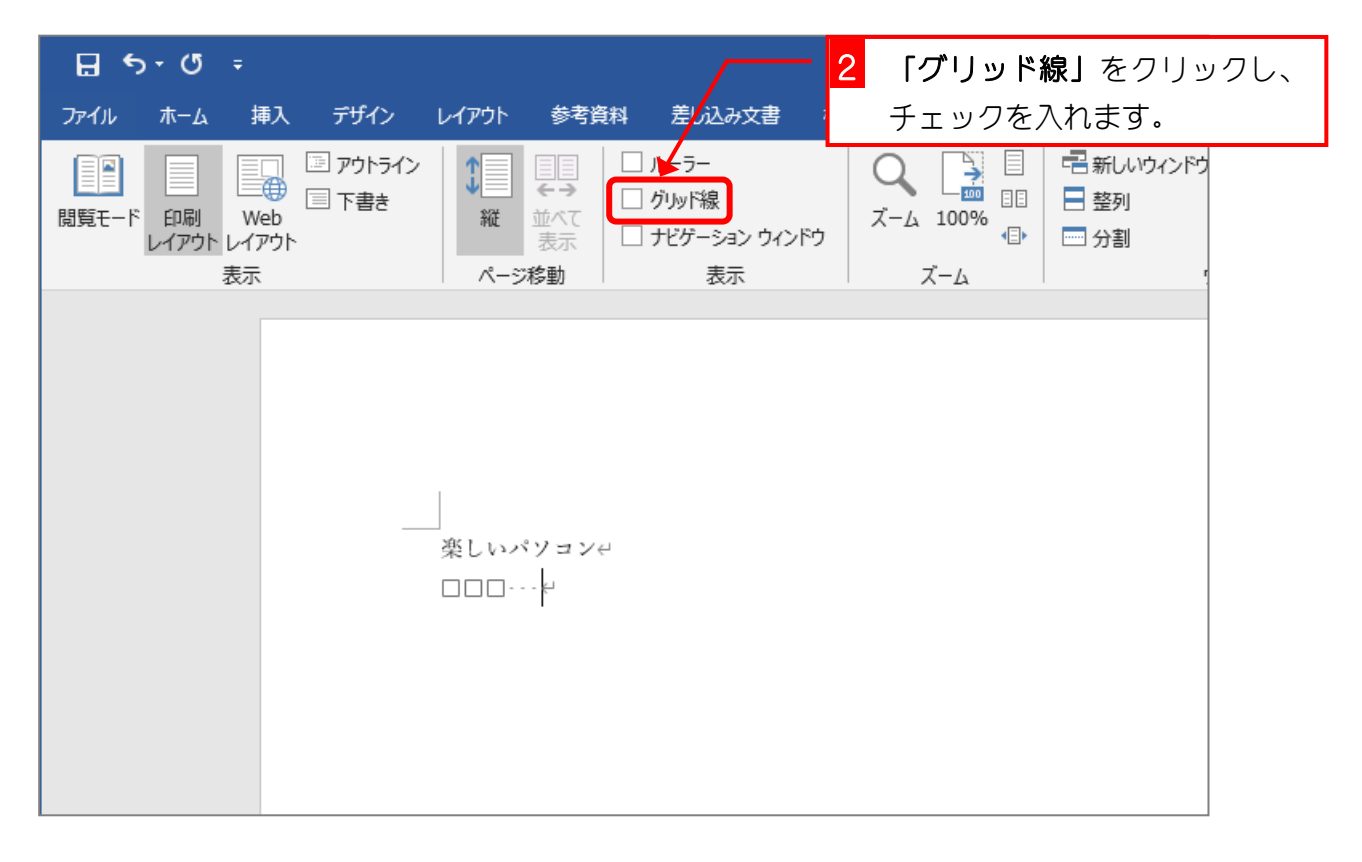

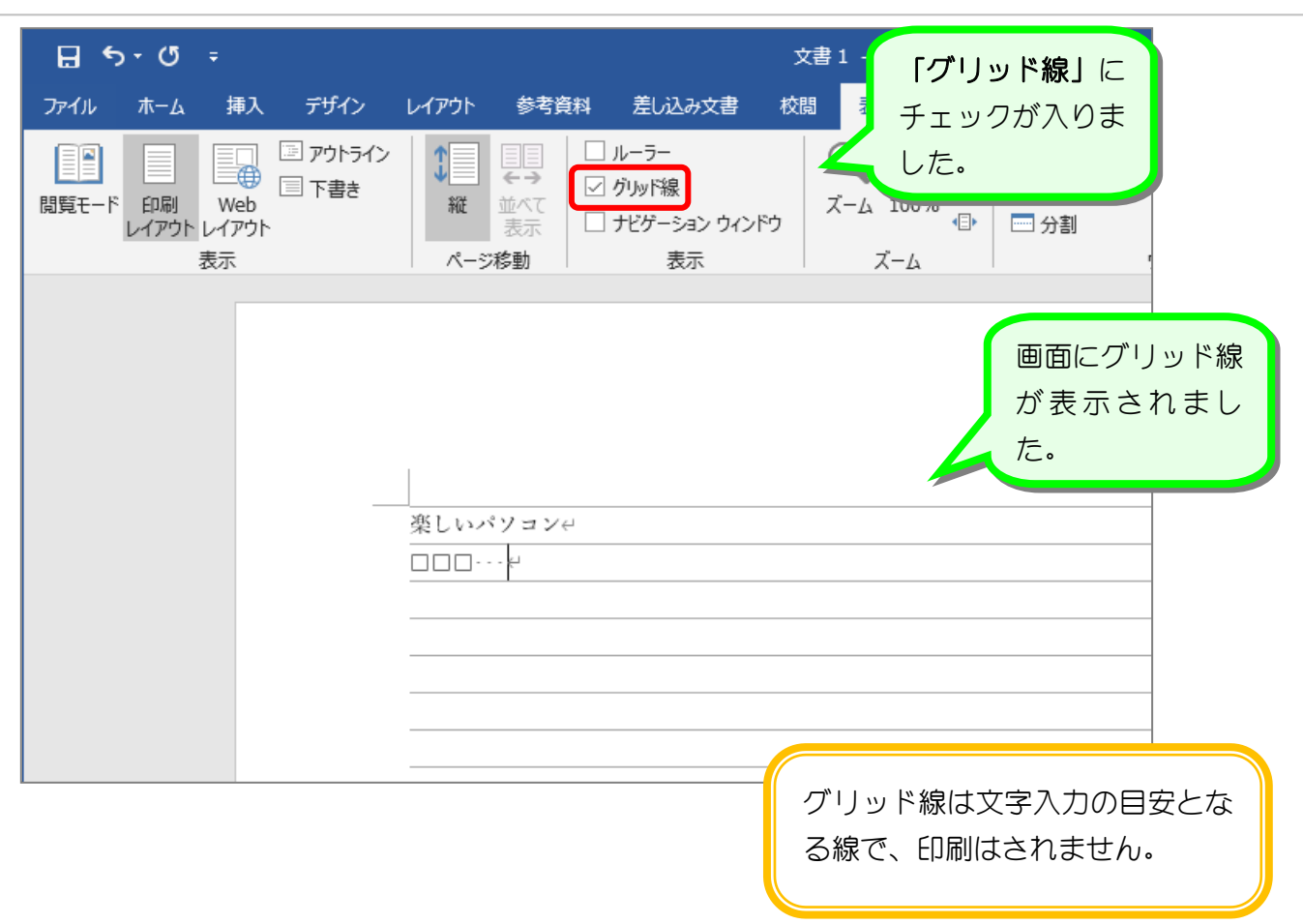

Word2016 初級1

# STEP 3. ルーラーの表示

## 1. ルーラーを表示しましょう

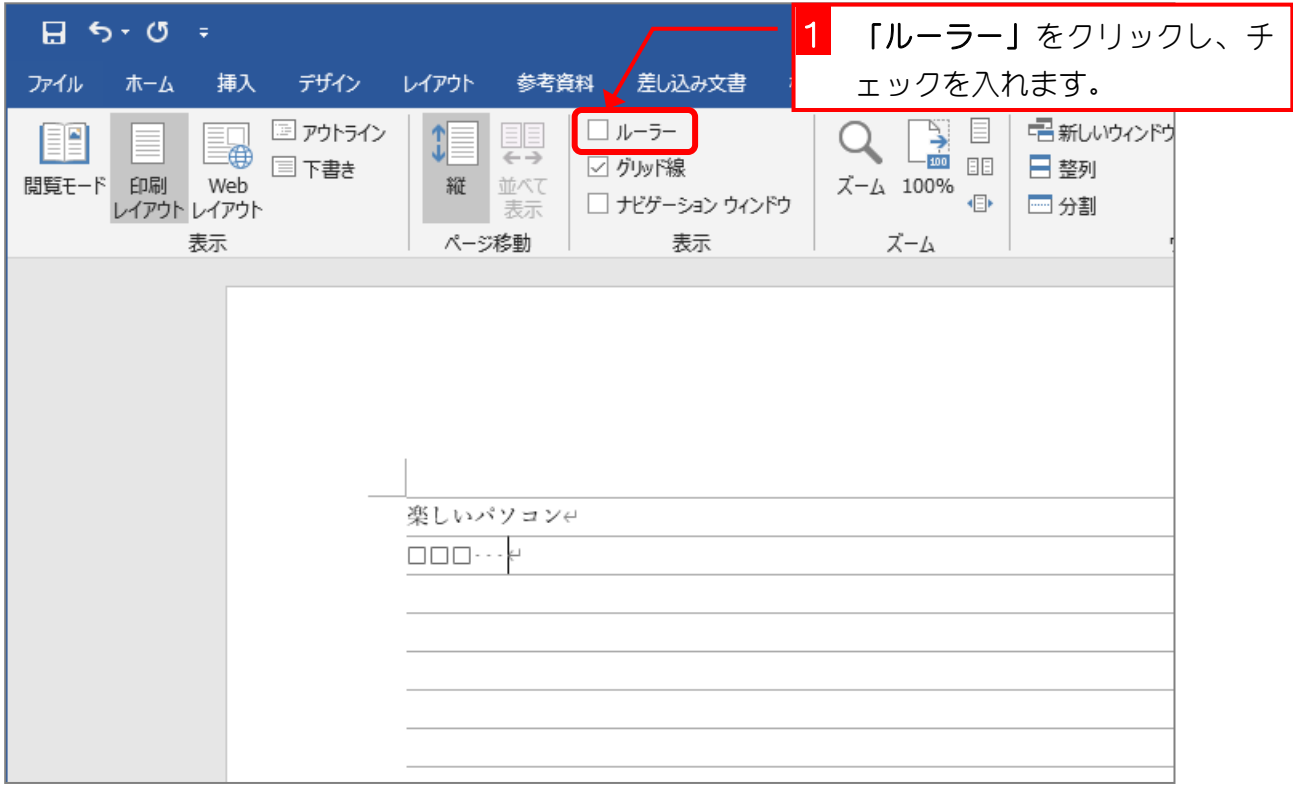

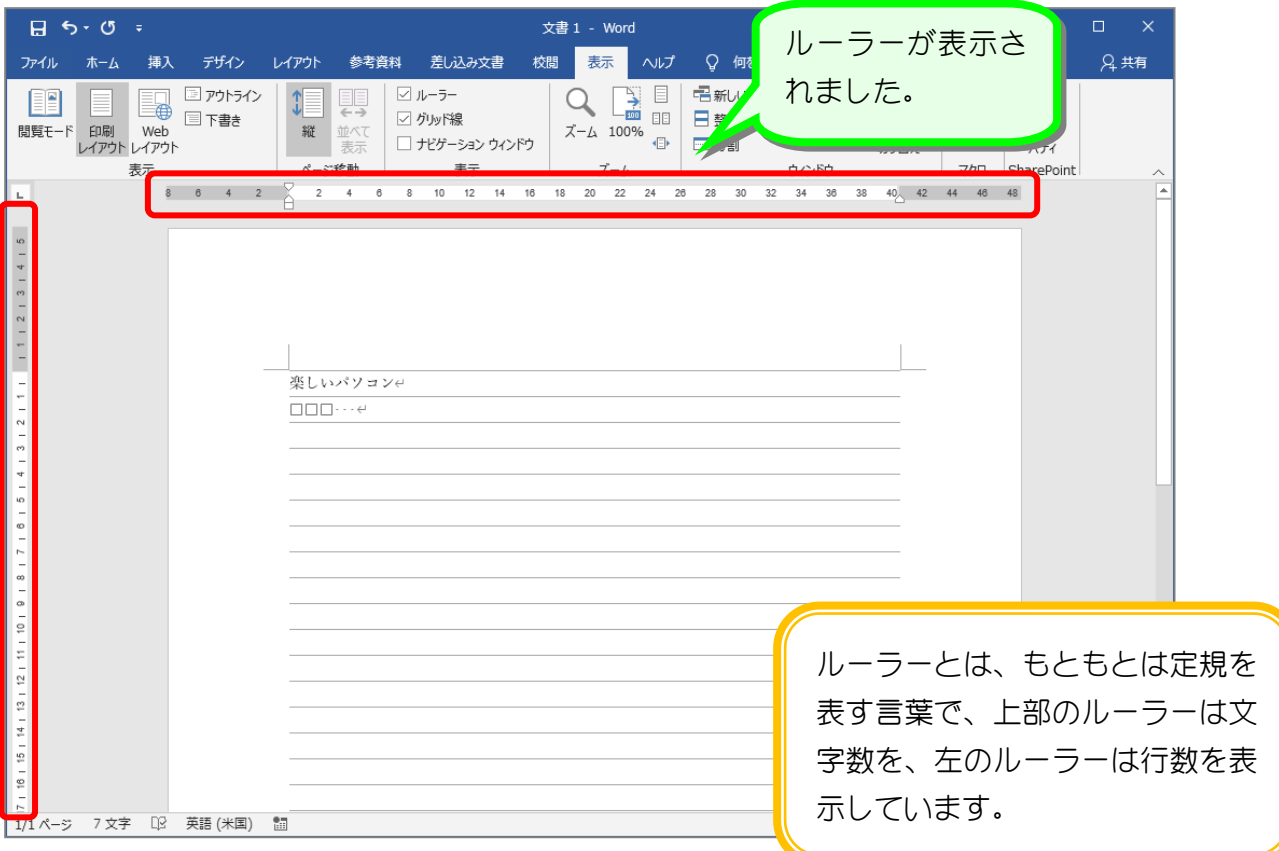

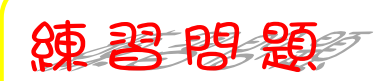

■ グリッド線を非表示にしましょう。

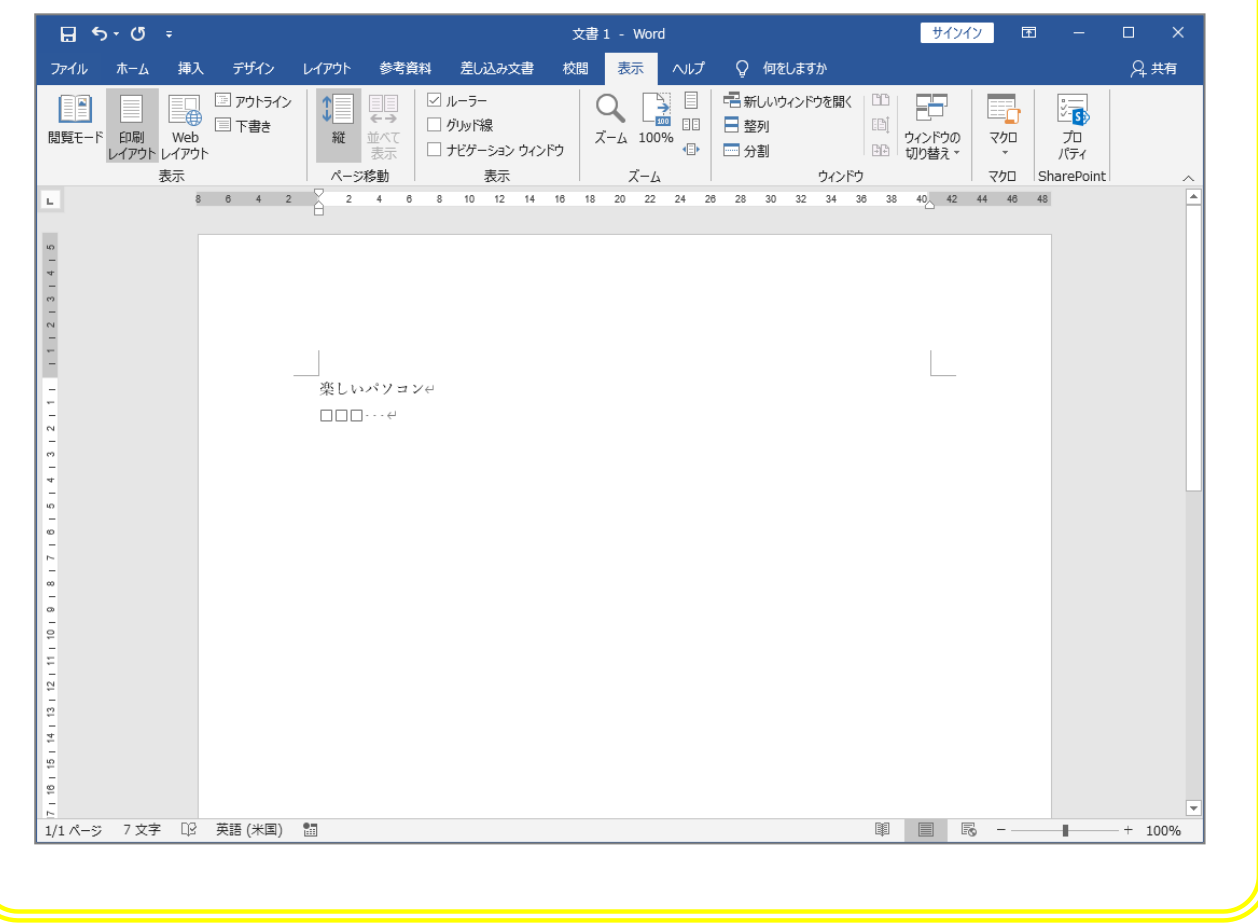